## Лабораторная работа

*Визуализация ветвления и слияния в Visual Studio Team Foundation Server 2013*

Lab version: 12.0.30723.00 Update 3

Last updated: 12/19/2013

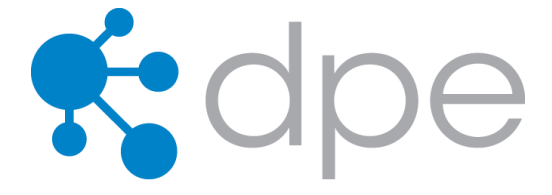

### **СОДЕРЖАНИЕ**

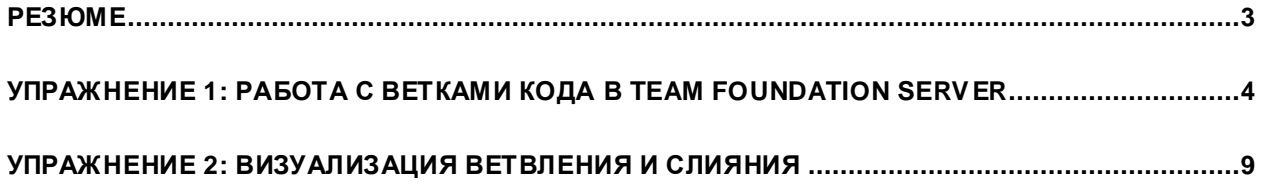

## <span id="page-2-0"></span>Резюме

Из этой лабораторной работы вы узнаете о том, как визуализировать ветвление и слияние в Visual Studio Team Foundation Server 2013. Это решение позволяет полнее понимать иерархию проекта и распространять изменения по ней во время слияния.

## **Prerequisites**

Для выполнения лабораторной работы вам понадобится виртуальная машина с Visual Studio 2013. Подробнее про то, где загрузить и как ее использовать, здесь

## О компании Fabrikam Fiber

Эти лабораторные работы в качестве основы для сценариев, о которых вы узнаете в процессе, оперируют несуществующей компанией Fabrikam Fiber. Fabrikam Fiber занимается кабельным телевидением и сопутствующими сервисами в США. Компания быстро растет и уже начала использовать Microsoft Azure для того, чтобы масштабировать свой веб-сайт для обслуживания их запросов и отслеживания деятельности инженеров. Компания использует локальное приложение ASP.NET MVC для управления заказами клиентов.

В этих лабораторных работах вы изучите сценарии, включенные в рабочий процесс команды разработки и тестирования Fabrikam Fiber. Команда, состоящая из 8-10 человек, решила использовать средства управления жизненным циклом проектов Visual Studio 2013 для того, чтобы контролировать программный код, выполнять сборки, тестировать веб-сайты, планировать и отслеживать происходящее с проектом.

### **Упражнения**

Эта лабораторная работа включает в себя следующие упражнения:

- 1. Работа с ветками кода в Team Foundation Server
- 2. Визуализация ветвления и слияния

Примерное время выполнения лабораторной работы: 30 минут.

# <span id="page-3-0"></span>Упражнение 1: работа с ветками кода **B Team Foundation Server**

В этом упражнении вы увидите, как можно использовать функции ветвления кода в Теат Foundation Server и открывать решение, относящееся к конкретной ветке кода. Это упражнение будет использована в качестве базы для сценария, в котором код должен быть обновлен в промышленной среде и изменения должны быть слиты со всеми активными ветками в системе.

- 1. Войдите под аккаунтом Julia Ilyiana (VSALM\Julia). Пароль: P2ssw0rd.
- 2. Запустите Visual Studio 2013 и откройте Team Explorer. Вы должны быть подключены к командному проекту FabrikamFiber, если этого не произошло, нажмите Connect to Team

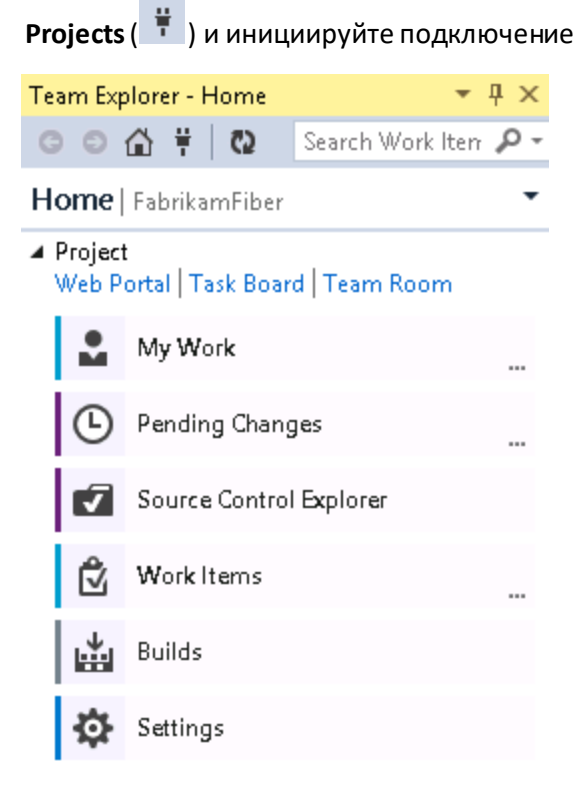

Изображение 1 Team Explorer - Home

3. Откройте Source Control Explorer.

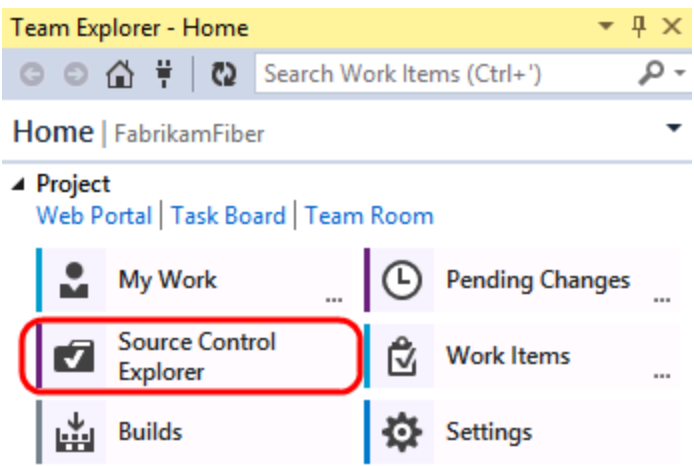

*Открытие Source Control Explorer*

4. Проект **Fabrikam Fiber** содержит основную кодовую базу (Main), кодовую базу для разработки (Dev) иветку с релизами (Releases). Ветки имеют собственные иконкив Source Control Explorer.

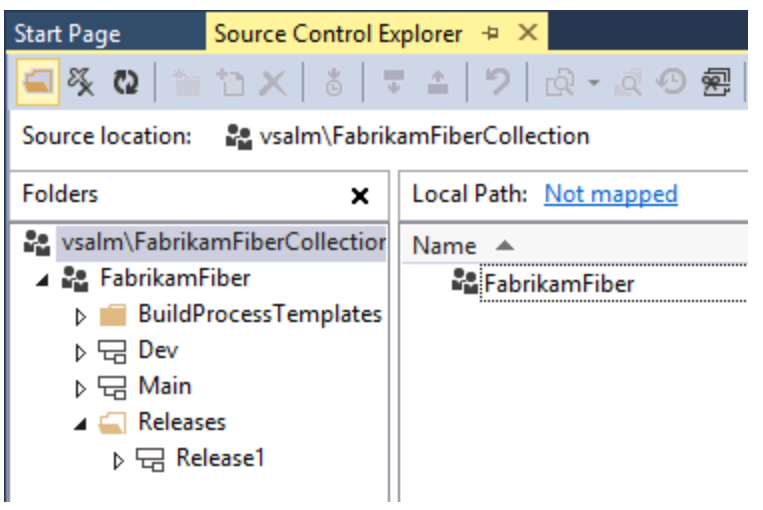

### **Изображение 3**

*Папки и ветки в Source Code Explorer* 

5. **Нажмите правой кнопкой** на узле **Release1**и нажмите **Advanced |Properties**. Вокне Properties доступна общая информация – версия, описание, иерархические отношения с другими ветками и разрешения.

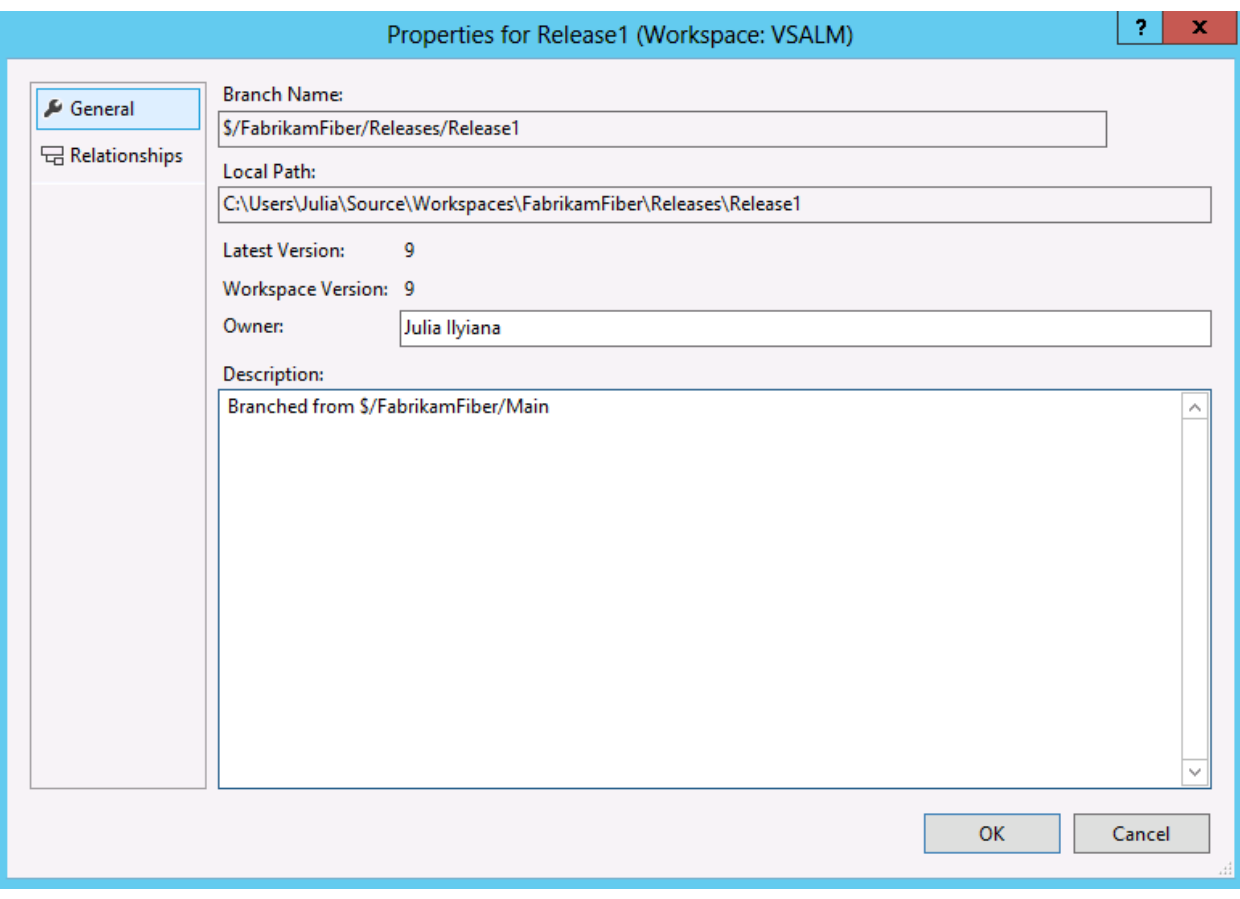

Изображение 4 Окно Properties

- 6. Нажмите на Cancel.
- 7. Разверните Release1 и нажмите два раза на FabrikamFiber.CallCenter \FabrikamFiber.CallCenter.sln.

Source location: S/FabrikamFiber/Releases/Release1/FabrikamFiber.CallCenter

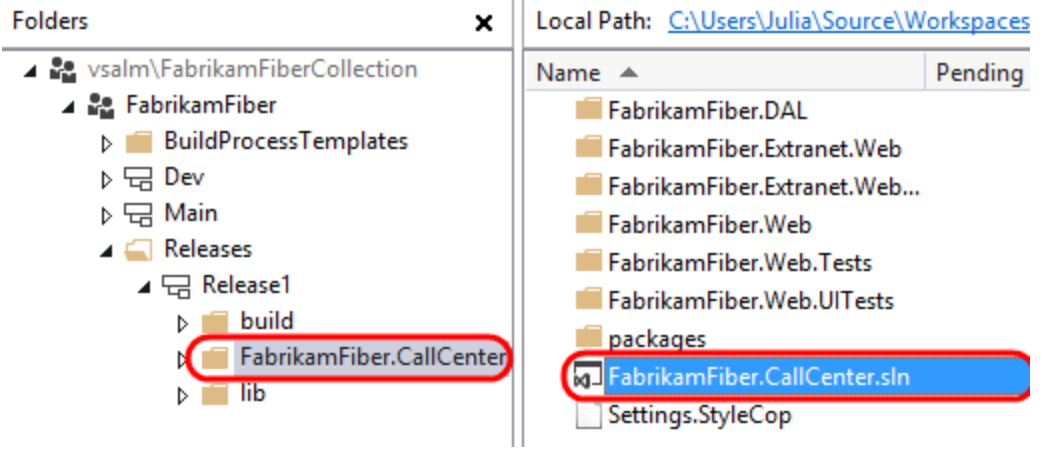

*Решение Fabrikam* 

- 8. Пересоберитерешение (**Build | Rebuild Solution**).
- 9. Убедитесь, что **FabrikamFiber.Web**установлен как стартовый(в Solution Explorer **нажмите правой кнопкой** и нажмите **Set as StartUp Project**).
- 10. Запустите проект, нажав**Ctrl+F5**.

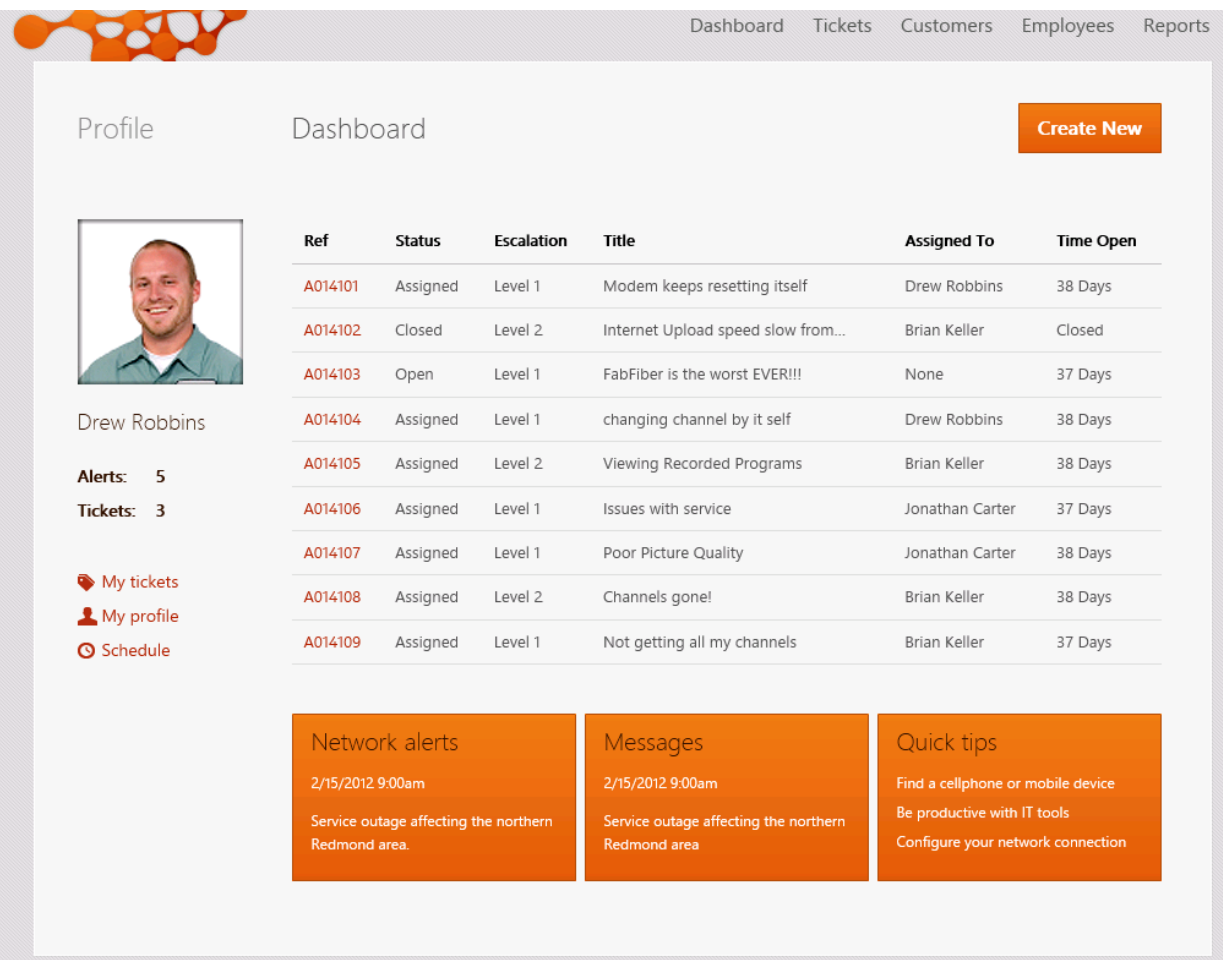

### **Изображение 6**

*Начальная страница сайтаFabrikam Fiber* 

11. Предположим, что ветка Release1 содержит код, который в текущий момент работает на сервере впромышленной среде. Было решено убрать нефункциональные ссылкив профиле слева, причем как можно быстрее, и разработчики решили внести изменение прямо в ветку Release1. Позже мы посмотрим, как слить это изменение в веткуDev, чтобы оно было перенесено в дальнейшие релизы.

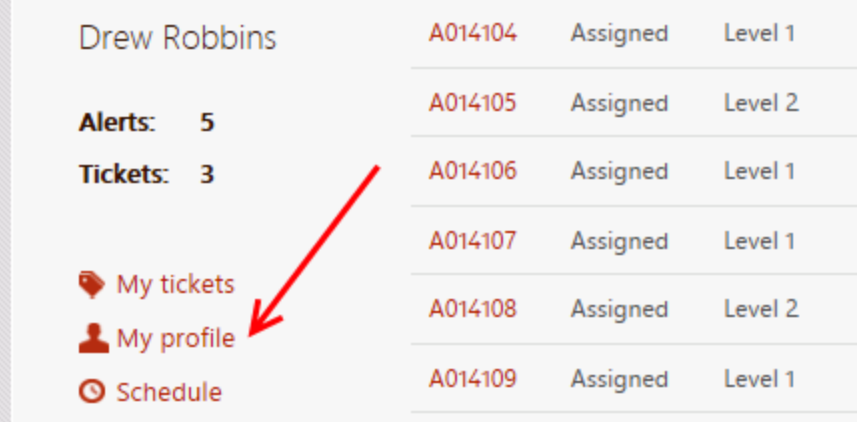

*Ссылки, подлежащие удаление*

### 12. **Закройте Internet Explorer**.

- 13. Внесемизменения в ветку Release1. ВSolution Explorerоткройте **FabrikamFiber.Web| Views | Shared | \_Profile.cshtml** в ветке release1.
- 14. Закомментируйте ссылкис**My tickets** до **Schedule**.

```
\blacksquare \emptyset^*<ul class="admin">
       <li class="tickets"><a href="">My tickets</a></li>
       <li class="profile"><a href="">My profile</a></li>
       <li class="schedule"><a href="">Schedule</a></li>
\parallel </ul>^*@
```
### **Изображение 8**

*Измененияразметки*

- 15. Запустите сайт и проверьте, что изменения применились.
- 16. **Закройте Internet Explorer**.
- 17. Перейдите в**Team Explorer – Pending Changes**.
- 18. В **Comment** введите "**removed non-functional links from profile**", проверьте, что в изменениях только \_Profile.cshtml инажмите на **Check In**.

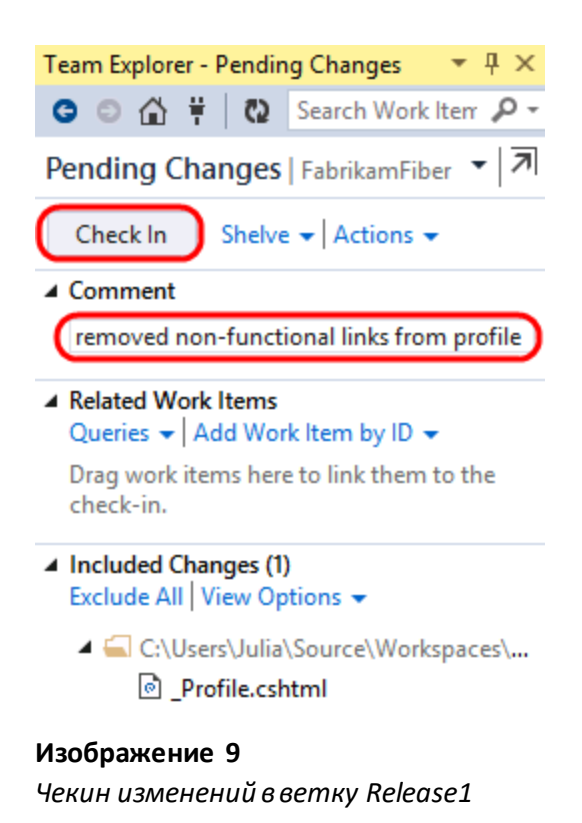

19. Далее мы сольем изменения в другие ветки.

## <span id="page-8-0"></span>Упражнение 2: визуализация ветвления и слияния

В этом упражнении вы увидите, как визуализировать и отслеживать изменения при слиянии.

1. В **Source Control Explorer**нажмите правой кнопкой на ветке **Release1.** Нажмите на **View History**.

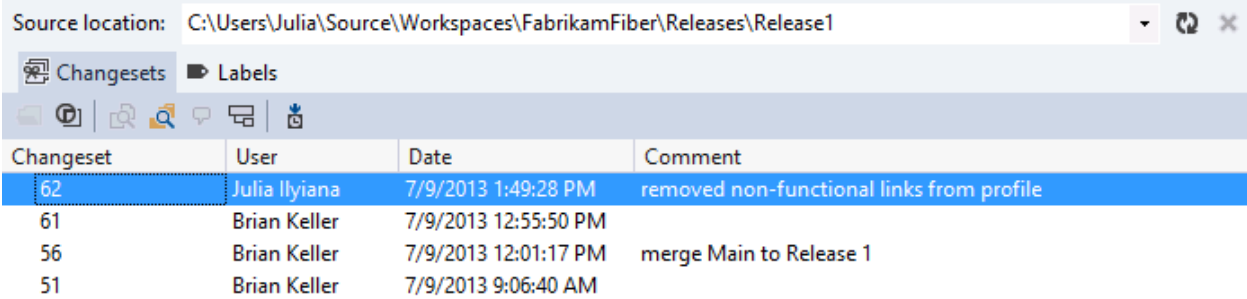

Набор изменений для ветки Release1

2. Нажмите правой кнопкой на наборе изменений, которые были вчекине. Нажмите Track Changeset.

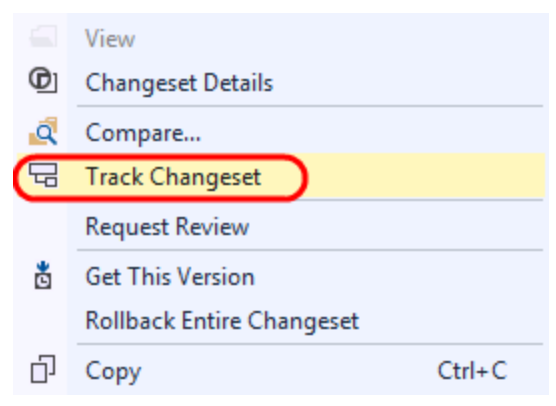

### Изображение 11

Отслеживание изменений между ветками

3. В Select Branches уже должна быть выбрана ветка Release1. Отметьте Dev и нажмите на Visualize для просмотра текущего состояния набора изменений с учетом других веток.

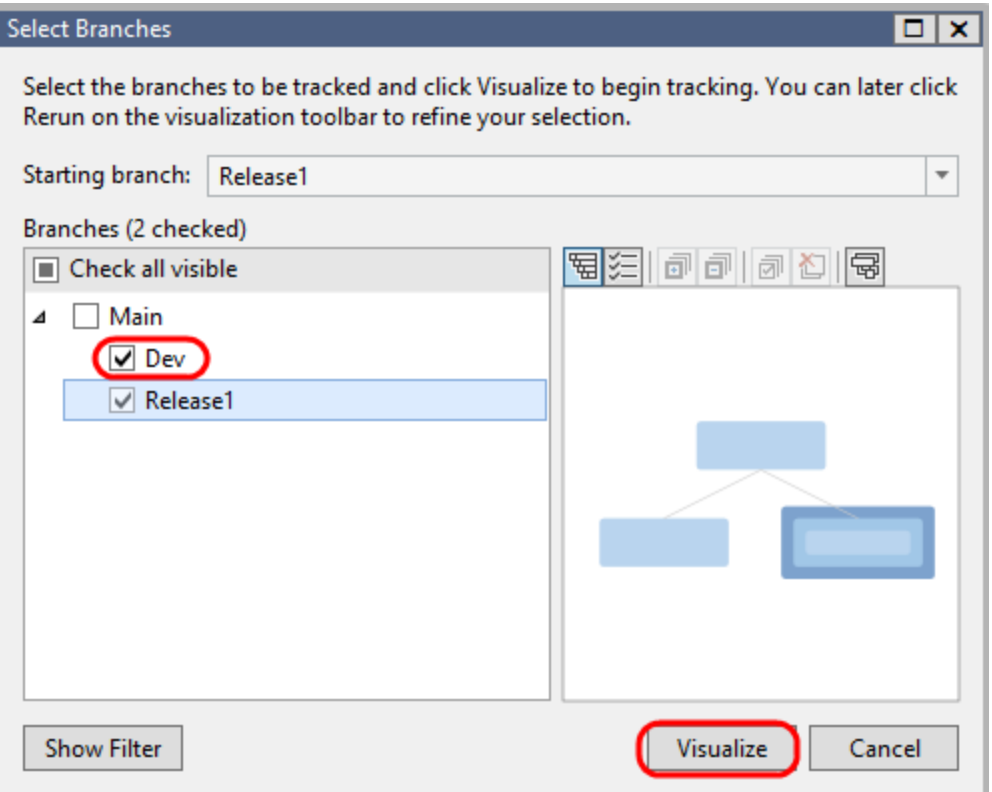

Визуализация веток

4. Визуализация показывает, что набор изменений был применен только к Release1, и, чтобы слить изменения в Dev, нужно предварительно слить их с Main.

### **Tracking Changeset 62**

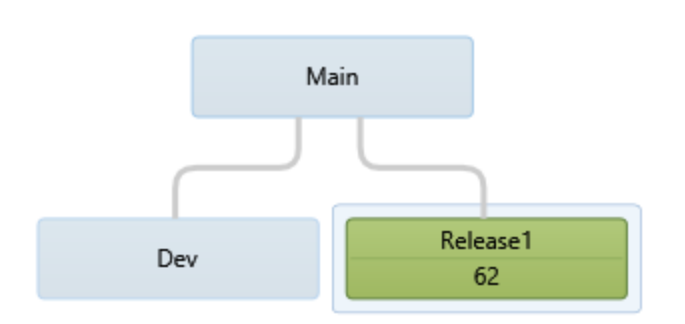

### Изображение 13

Визуализация отслеживания наборов изменений

5. Чтобы слить набор изменений в Main, перенестите зеленый Release1 в Main, что приведет к открытию Source Control Merge Wizard.

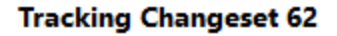

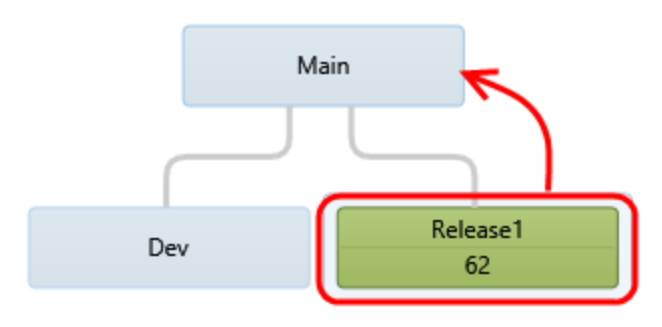

### Изображение 14

Слияние с другими ветками

6. Убедитесь, что в качестве источника стоит Release1, в качестве назначения - Main. Нажмите на Next.

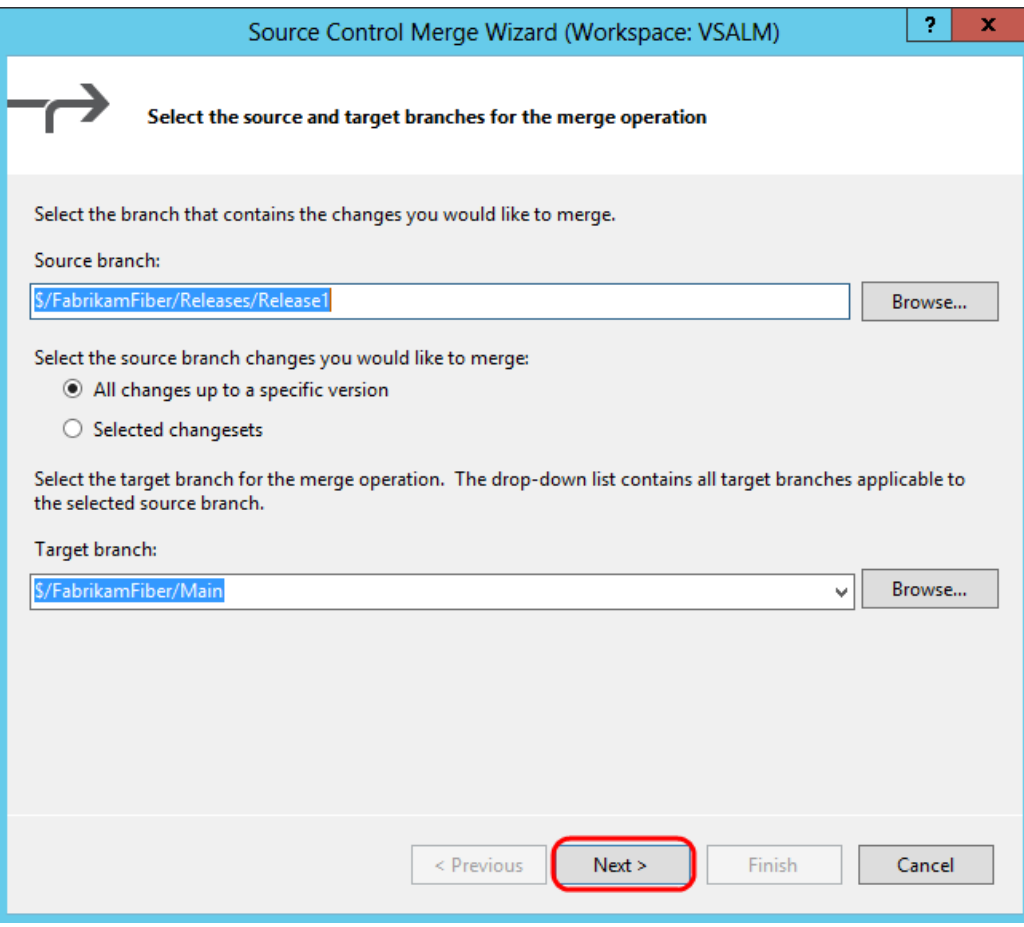

**Изображение 15**

*Первый шаг Source Control Merge Wizard*

7. На следующем шаге показывается версия для слияния. Нажмите на **Finish**.

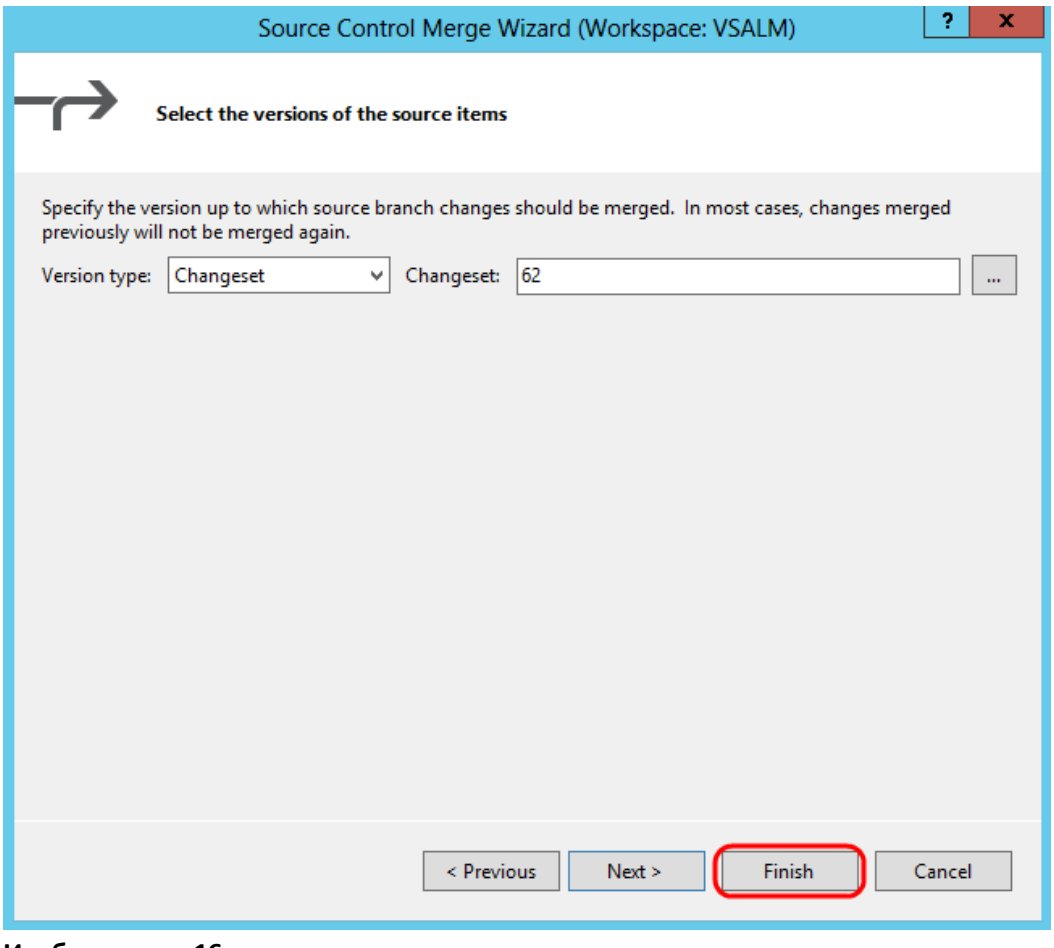

**Изображение 16** *Слияние*

8. После завершения слиянияоткройте **TeamExplorer - Pending Changes** и убедитесь, что \_Profile.cshtml имеет статусветкиMain и "merge, edit". Слияние завершено, но еще надо сделать чекин.

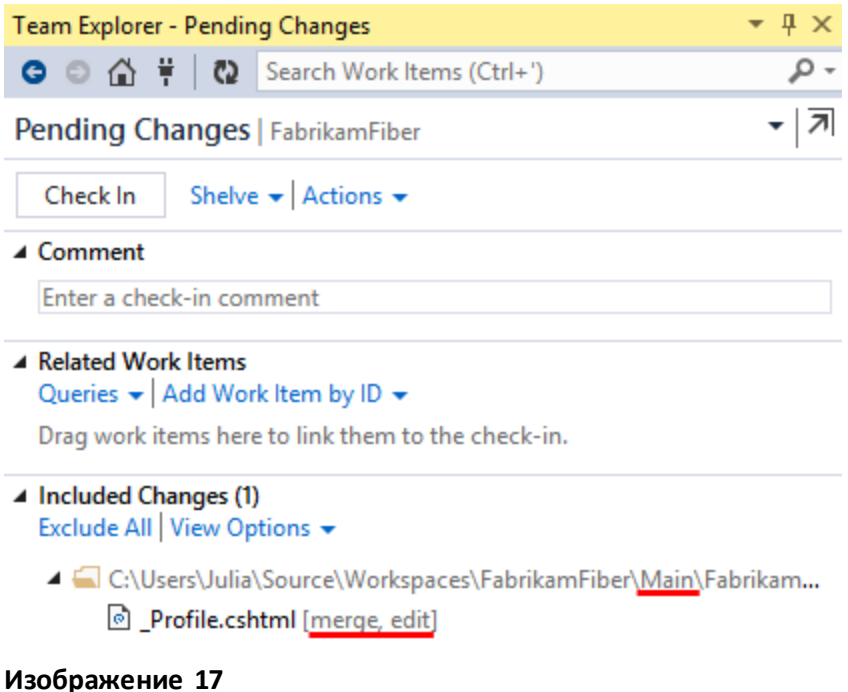

*Завершенное слияние*

9. Добавьте комментарий **-** "**Merging fast-tracked changes from Release to Main**" и нажмите на **Check In**.

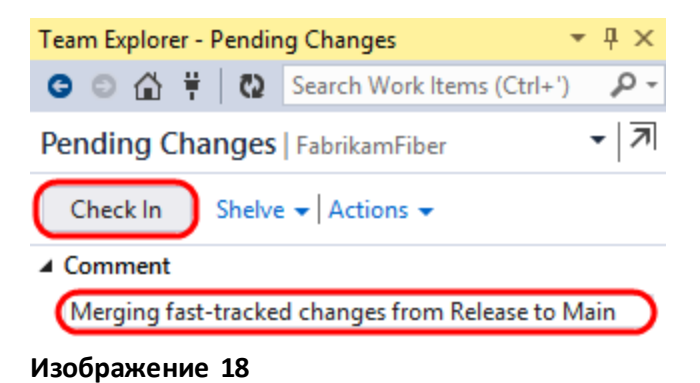

*Чекин слитых изменений*

10. В **Tracking Changeset**нажмите на **Rerun**. Нажмите на **Visualize**, когда появится окно **Select Branches**.

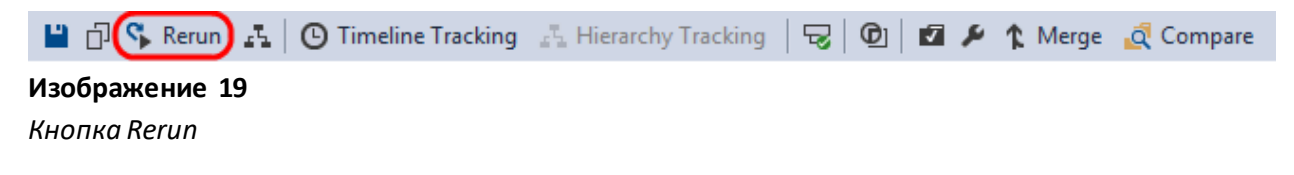

### **Tracking Changeset 62**

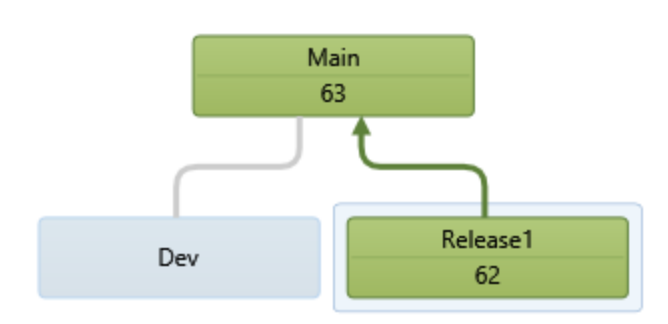

### **Изображение 20**

*Обновление слияния*

- 11. Слейте набор измененийвMain с Dev также, как делалиэто раньше.
- 12. Нажмите на **Next**и **Finish**.
- 13. В **Pending Changes** введите комментарий в **Comment** "**Merged fast-tracked changes from Main to Dev**".
- 14. Нажмите на **Check In** для слияния с Dev.
- 15. В **Tracking Changeset**нажмите на **Rerun**.

### **Tracking Changeset 62**

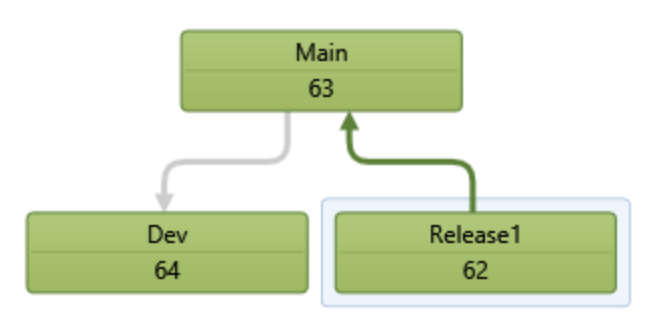

### **Изображение 21**

*Набор изменений слит во все ветки*

16. Еще одна полезнаяфункция - TimelineTracking. Нажмите на **Timeline Tracking** слева от кнопки Hierarchy Tracking для переключения в окно, которое покажет порядок, в котором набор изменений был слит с ветками.

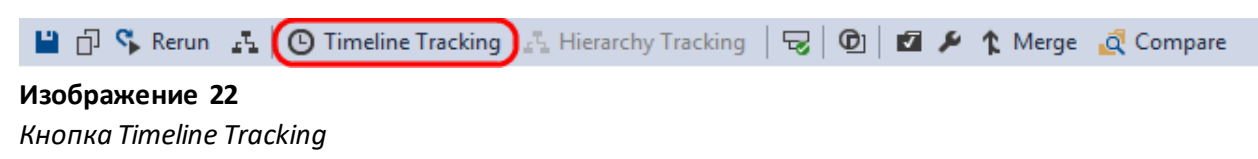

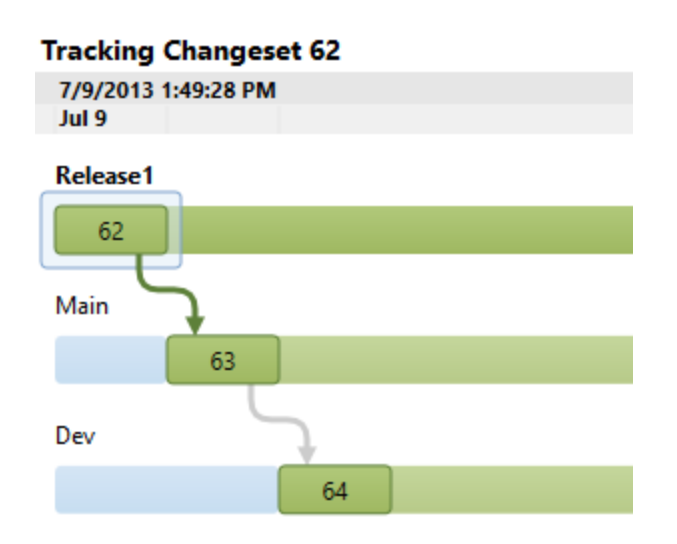

Отслеживание набора изменений в режиме Timeline Tracking

- 17. В Solution Explorer нажмите правой кнопкой на Profile.cshtml и нажмите на Source Control | Annotate.
- 18. Найдите закомментированный ранее код.
- 19. В столбце Annotation слева наведите курсором на последний набор изменений (согласно дате) и обратите внимание, что путь и комментарий относятся к Production-ветке, где были сделаны изменения.

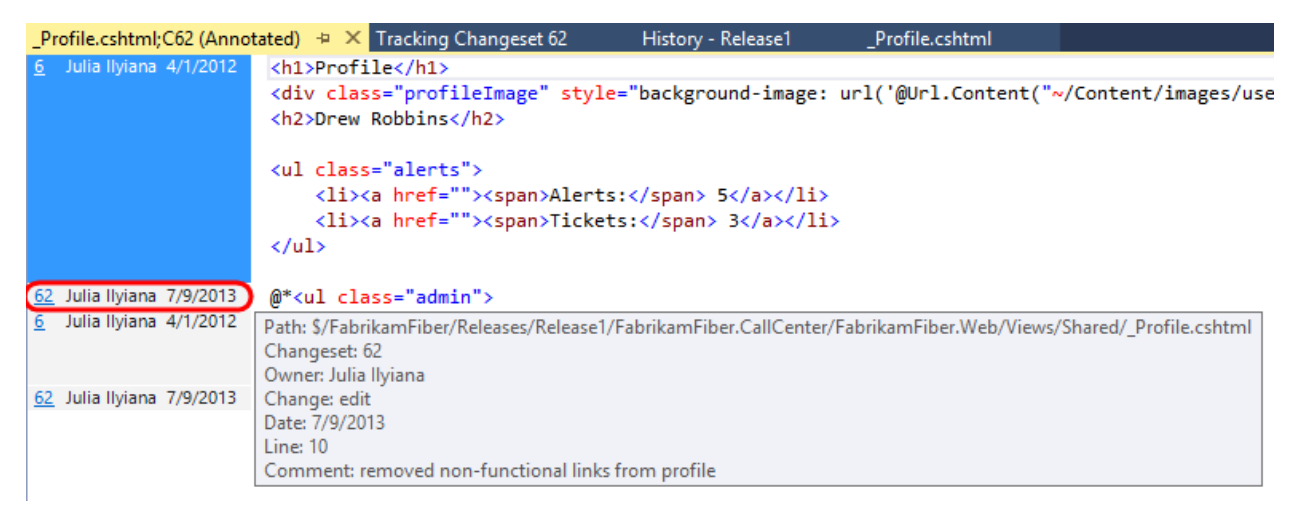

### Изображение 24

Информация о той ветке, откуда пришли изменения

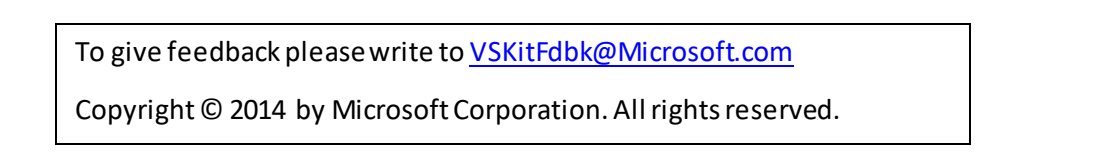